# Guide

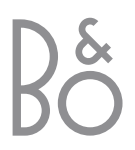

*This product fulfils the conditions stated in the EEU directives 89/336 and 73/23.* 

## **Contents**

## **Daily use,** *4*

Find out how to use the Beo4 remote control with the Digital Satellite Module. How to call up and use the main satellite menu on the screen.

## **Bring up programme information,** *6*

How to bring up and use the Program Guide, find out which options are available via the information display on the screen.

## **Setup menu,** *8*

Find out details about the Setup menu; How to make your preference settings, tune in and edit programs and change your setup.

## **Download new software,** *12*

What to do when a new software for the satellite module is available.

## **Connections,** *13*

Overview of sockets, how to connect the Conditional Access Module and insert a Smart Card.

## **What to do if…,** *14*

Find answers to frequently asked questions, such as how to find new satellite programs, how to check the signal strength and more.

## **Glossary,** *17*

Find a list of commonly used satellite terms.

**Index,** *19*

# Daily use

When your television is equipped with the Digital Satellite Module, you can receive digital satellite programmes.

The Beo4 remote control gives you access to all functions of your television. However, only the functions relevant to the satellite module are explained here, for further information about operating your television, refer to the televisions OWN Guide. The state of the state of the state of the state of the state of the state of the state of the state of the state of the state of the state of the state of the state of the state of the state of the state of the

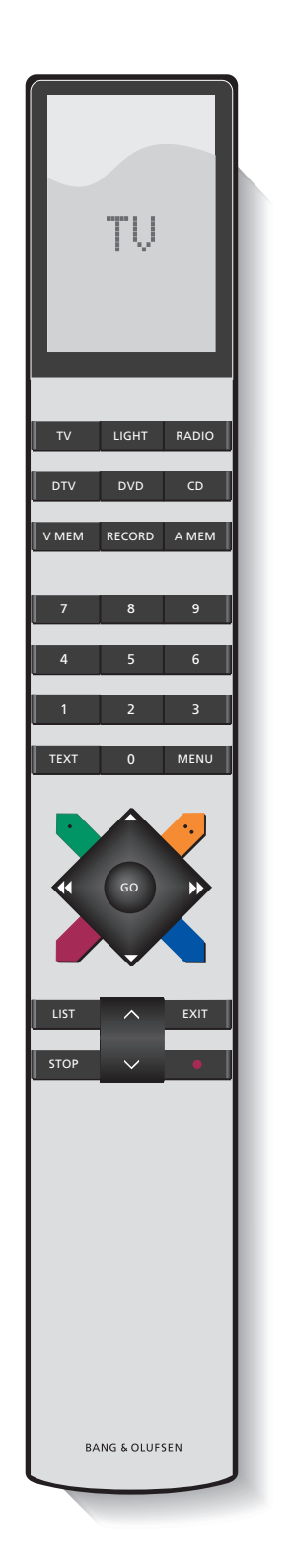

 $\blacktriangleleft$ 

m.

*The Beo4 display shows the source you have selected, or extra functions available when you press the LIST button.* 

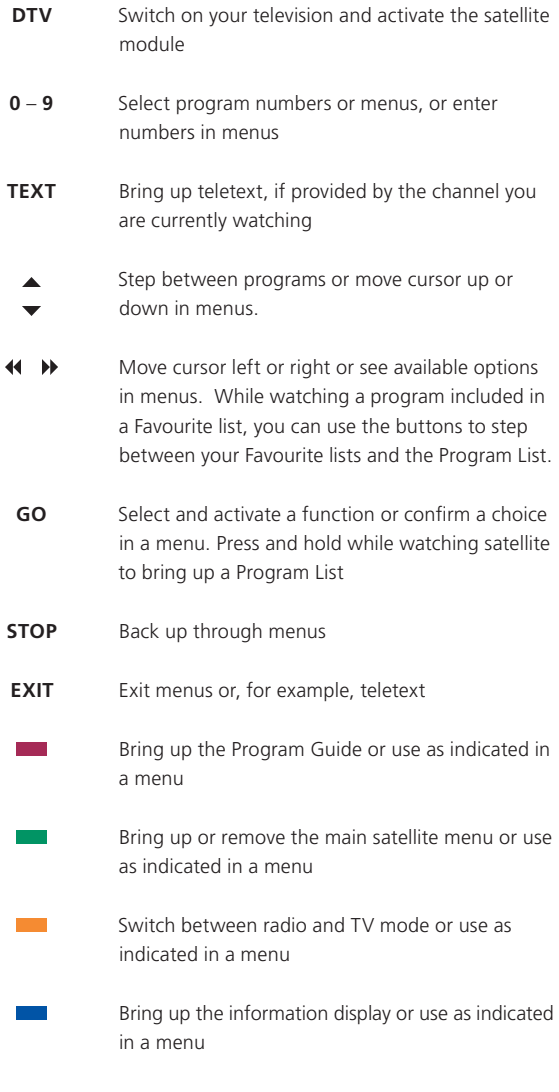

## **The main satellite menu**

The main satellite menu gives access to all the main functions of the satellite module. The main menu contains submenus which can be accessed directly by means of the coloured buttons or the number buttons. Menu items in grey cannot be selected.

Press to bring up or remove the main satellite menu Press to bring up the Program Guide with information on current and next programmes Press to switch between Radio and TV Mode\* Press to bring up information on  $\mathcal{L}^{\text{max}}$ the programme you are currently watching Press to bring up your lists of **1** favourite programs Press to bring up the menu for **2** selecting a subtitle language for the current programme Press to bring up the menu for **3** selecting an audio language option for the current programme Press to bring up the Setup **4** menu. The Setup menu is described in more detail on pages 8–11

Press to bring up a list of programs

**5**

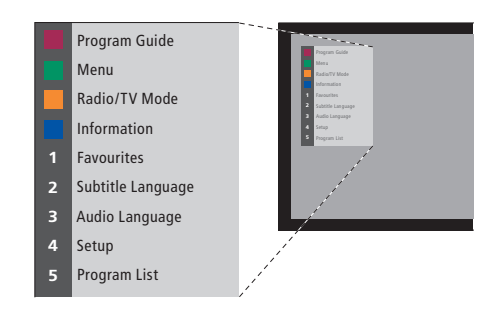

*The main satellite menu.* 

# See programme information

You can bring up the Program Guide on the screen while watching satellite TV. The Program Guide contains information about the current and coming programmes. You can also change to a different program via the Guide.

The information display appears briefly on the screen every time you change channels. You can also bring up the display on the screen to see programme information at any time.

You can specify how long the information display should remain on the screen, for further information, see page 9.

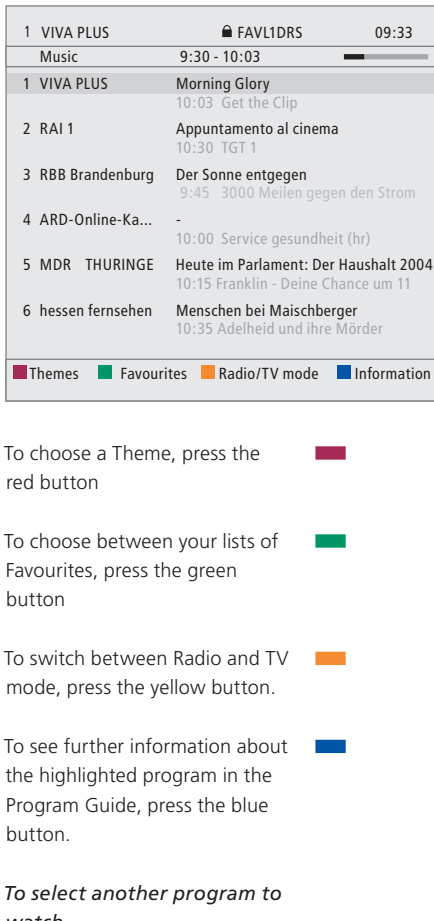

*watch…* Use the arrow buttons to move to the program you wish to see, and press GO. **GO**  *If you are watching a satellite program and switch to a Favourite List containing only radio programs, the satellite module will switch to radio mode. When you switch to radio mode, the screen is switched off and you cannot bring up the information display on the screen.* 

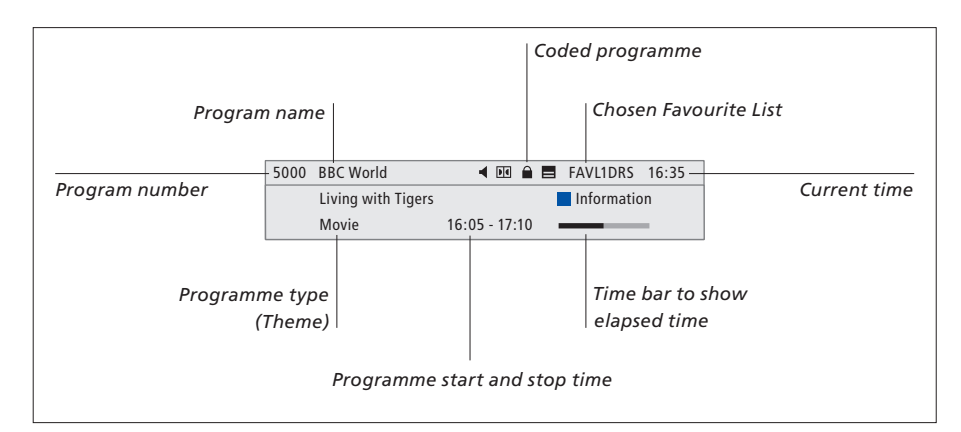

*To see further programme information, press the blue button while the display is shown.* 

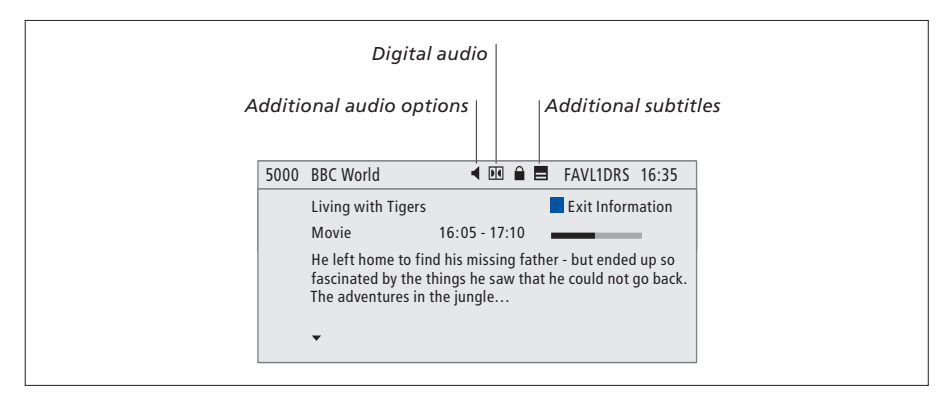

## *When the extended display is shown on the screen and the information exceeds one page, you can scroll down the page with the*  $\blacktriangleright$  button. *Additional Subtitles and Audio options are shown by the icons at the top.*

*Note: This service is not offered by all channels.* 

## **To change Subtitles or Audio options…**

The icons  $\triangleleft$  and  $\blacksquare$  indicate that either additional audio or subtitle options are available.

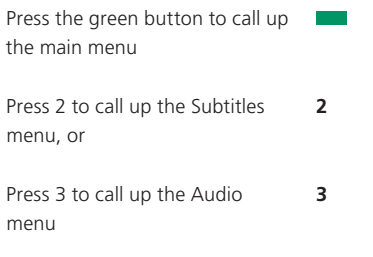

### **Additional subtitles or audio options…**

Several options for subtitles and audio may be available depending on your program provider. *English (hearing imp.)…* Subtitles containing additional information for the hearing impaired. *English…* Ordinary subtitles.

- *English (basic)…* Audio without special sound effects.
- *English (hearing imp.)…* Enhanced sound for the hearing impaired.
- *English (commentary)…* Audio containing descriptive comments for the visually impaired.

Also the audio options may have the extension 'A' or 'D', for example, English A. 'A' indicates analogue sound, whereas 'D' indicates digital sound.

## Setup menu

The Setup menu is part of the complete menu system of the Digital Satellite Module. The Setup menu contains submenus that you can use to make your own settings, enter information on your current satellite setup and make program searches.

The Access Control menu within the Setup menu allows you to restrict access to particular channels or utilise the Maturity Rating system used by some countries.

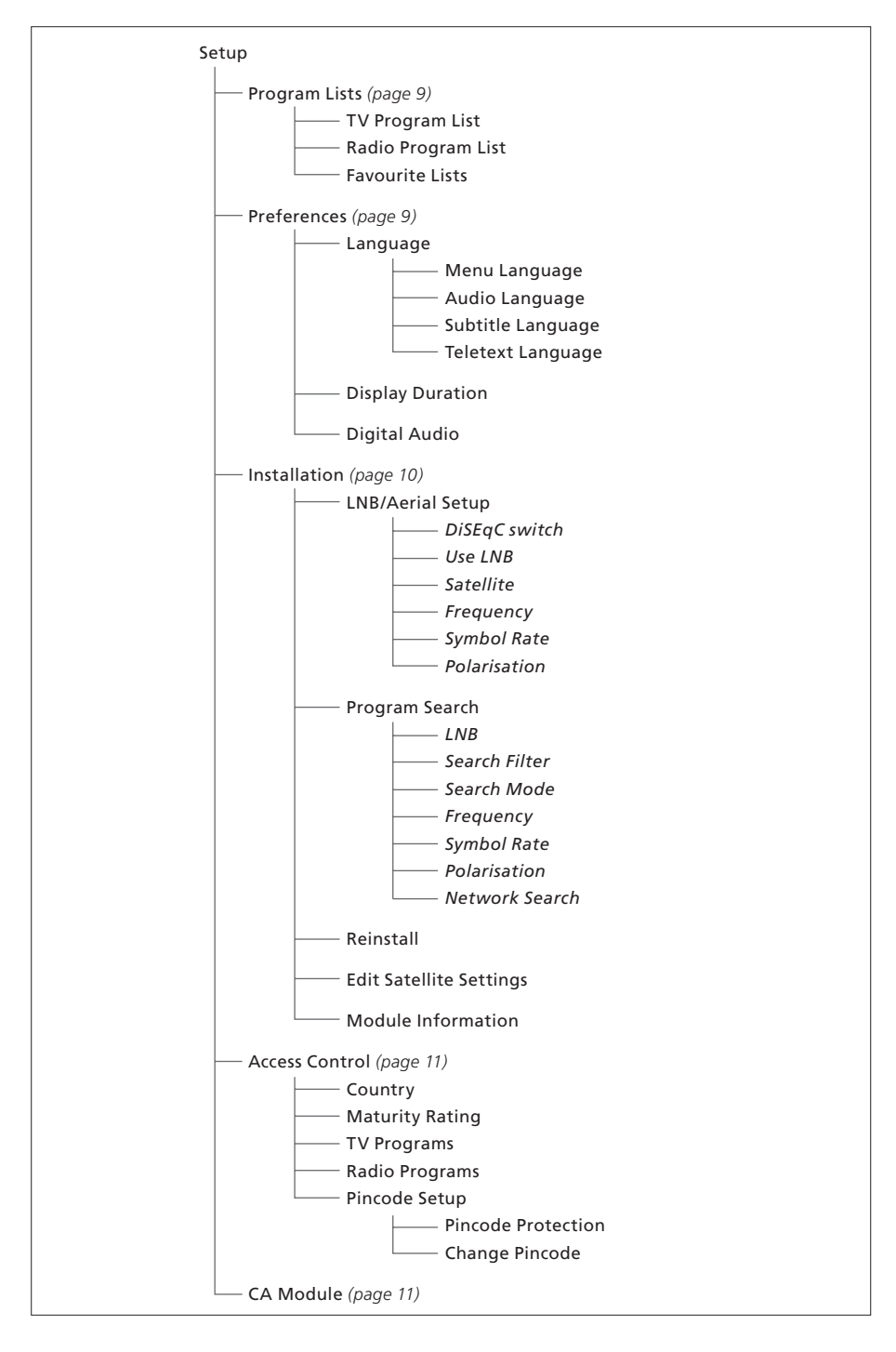

*Illustration of the structure of the Setup menu. The text written in italics indicates that the items are not separate menus but part of the menu above.* 

*The structure of the menu system may change with new software.* 

## **About Program Lists and Preferences menus…**

You can store up to 5000 digital satellite TV programs and 5000 digital satellite radio programs. Once you have tuned in the programs, you can edit the TV and Radio lists. This means that you reduce the time you spend looking for specific programs by rearranging the order in which the programs appear in the list.

You can make up to four different Favourite Lists containing only the programs you choose, and you can name each of these lists.

If you enter a Favourite List containing only radio programs, the screen is switched off and you cannot bring up the information display on the screen.

In the Preferences menu, you set up your personal preferences for the Digital Satellite Module. You can select a menu language to be used in the satellite module menus. When you select a preferred language for audio, subtitles and teletext, this language will be used when available from the broadcaster. If you have selected a language in the TV main menu, this language is 'transferred' to the satellite module and you cannot select menu language for the module.

#### **Contents of the Program Lists menu…**

#### *TV Program List*

*Edit Programs…* Rearrange the order in which your satellite TV programs appear.

#### *Radio Program List*

*Edit Programs…* Rearrange the order in which your satellite radio programs appear.

#### *Favourites Lists (List 1–4)*

- *Change Name…* Change the name of your Favourite Lists.
- *Edit TV Programs…* Add to or remove satellite TV programs from the chosen Favourite List.
- *Edit Radio Programs…* Add to or remove satellite radio programs from the chosen Favourite List.

*In the Program Lists, the coloured buttons offer you several options. For example you can sort you programs alphabetically or by program number using the '123…/ABC…' function. The default setting for viewing programs in the Lists is by program numbers. You can move the programs in the Lists and view program information for each channel.* 

#### **Contents of the Preferences menu…**

#### *Languages*

- *Menu Language…* Select the language to be used in the satellite menus. If you have already made a language selection in your television, this language is used in satellite menus as well.
- *Audio Language…* Select the audio language to be used.
- *Subtitle Language…* Select the subtitle language to be used.
- *Teletext Language…* Select the teletext language to be used.

#### *Display Duration*

Select how long the information display should remain on the screen.

#### *Digital audio*

Select if the satellite module should automatically transmit digital audio. However, the default setting from the factory is *Manual* as many broadcasters do not transmit digital audio sound. You can still change to digital audio when watching a program transmitted with digital audio.

## **About the Installation menu…**

The installation menu is used when you want to change your satellite setup, for example, if you add a new LNB to your setup. It is also used to search for satellite programs and to find information about your satellite module.

It is important that you check the signal strength and quality in the LNB Aerial setup menu when you make the appropriate settings. The signal quality must be at least 'good' and the signal strength must be at least 20.

When you make a manual search for satellite programs, you can make specific settings for the search. Programs found by means of a manual search will be placed at the bottom of the list of all tuned programs.

Note that if you reinstall all programs, your Program Lists and Favourite Lists are reset, and the contents of the Favourite Lists are removed.

#### **Contents of the Installation menu…**

#### *LNB/Aerial Setup*

- The LNB/Aerial setup menu is used for selecting the options corresponding to your antenna/aerial setup:
- *DiSEqC switch…* Enable or disable the DiSEqC switch.
- *Use LNB…* Determine which LNB to use.
- *Satellite…* Select which satellite to use the satellite the chosen LNB is directed at.
- *Frequency…* Set the frequency, if different from the preset value.
- *Symbol Rate*… Set the symbol rate to be used, if different from the preset value.
- *Polarisation*… Select the polarisation of the LNB, if different from the preset value.

#### *Program Search*

- In the Program Search menu, you set your preferences for a program search:
- *LNB…* Select which LNB to use for a program search.
- *Search Filter…* Select whether the satellite should search for all channels or free to air channels only.
- *Search Mode…* Select either automatic or manual program search.
- *Frequency…* If you have chosen manual search, you can enter a search frequency.
- *Symbol Rate…* If you have chosen manual search, you can set a symbol rate value.
- *Polarisation…* If you have chosen manual search, choose either horizontal or vertical polarisation.
- *Network Search…* If you have chosen manual search, you can search for all programs found in
	- a specific network by choosing 'on'.

#### *Reinstall*

In this menu you can reinstall all programs. Note that this will delete the settings you have made for program lists and Favourite Lists. You can stop the scan for new programs by pressing STOP. You can then make your own settings for a program search, for example, to make individual program searches for each LNB.

#### *Edit Satellite Settings*

Use this menu to change settings for a chosen satellite. For example, you can add a new satellite to the list of available satellites. Four satellites are preset from the factory; Thor, Astra, Hotbird and Sirius.

#### *Module Information*

Use this menu to see the current module version. Also if new software has been downloaded, which affect the operation of the satellite module, it will be stated in this menu.

If required a guide update can be found at the Bang & Olufsen web-site: www.bang-olufsen.com.

## **About the Access Control and CA Module menus…**

The Access Control menu allows you to lock specific TV or radio programs, or you can set a Maturity Rating that determines which programmes or scenes require the entering of a pincode.

When you enter the TV or Radio Programs menus, you can lock (and later unlock) programs in the lists to avoid others from watching or listening to these programs. Select the programs you wish to lock. If a program is present in for example more than one Favourite List and you lock it in the Programs list, it will be locked in all lists automatically. Whenever you wish to access locked programs, you are asked to key in your pincode.

From the factory, the pincode is set to 0000. In order to use the Access Control function, you must enable the pincode. You can then select the country and maturity rating, you wish to apply or select the specific programs that should be locked.

The pincode system of the Digital Satellite Module is not the same as the pincode system for your television, but it may be easier for you, if you choose to use the same pincode for both systems.

#### **Contents of the Access Control menu…**

- *Country…* Select which country the Maturity Rating system of which you wish to use.
- *Maturity Rating…* Select a maturity rating for the TV programs, this means that programs exceeding the maturity rating chosen by you can only be watched when the pincode is entered.
- *TV Programs…* Restrict access to chosen TV programs which can then only be accessed when the pincode is entered.
- *Radio Programs…* Restrict access to chosen radio programs which can then only be accessed when the pincode is entered.
- *Pincode Setup…* Enable pincode protection and change your pincode.

#### *Should you forget your pincode…*

If you forget your pincode, enter the Access Control menu and key in '9999' three times. The pincode is then reset to the factory code '0000' and you can change to a new personal pincode.

*Note: The pincode system described here is not the same as the pincode you may receive with your Smart Card. For information about Smart Card pincode, consult information from your program provider.* 

#### **Contents of the CA Module menu…**

*CA Module…* Use this menu to access the inserted CA Module. The contents of the menu depends on your program provider.

NOTE! The maturity rating system of your country will often be described in the brochures, you receive from your program provider.

# Download new software

New software for your Digital Satellite Module will become available on a regular basis. You will receive a message on your television screen, when new software is available. You then have three options:

- Start the software download immediately
- Start the software download once you switch your television (and satellite module) to standby.
- Reject the new software. If you reject the new software three times, you will not be notified until the next version is available.

You cannot operate the Digital Satellite Module while downloading new software. A software download may last for 10–15 minutes. However, you can still watch television in the meantime.

In order to use the new software, you must switch the television to standby and switch it back on.

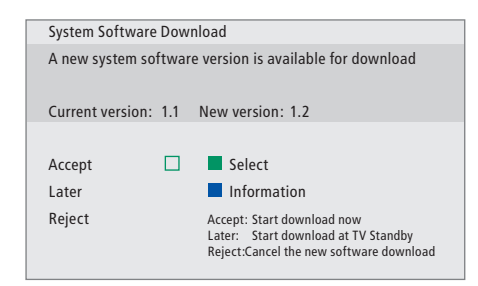

*Press the blue button to see further information about the new software.* 

*Press STOP to cancel a software download in progress.* 

*In order to receive software updates, one of your LNBs must be set up for 'Astra'.* 

## **Connections**

The installation of satellite dishes and cables is not described in this Guide as we expect this to be done by an installer.

The illustrations to the right show how to connect your SAT antenna and insert the Conditional Access Modules (CA Modules), and Smart Cards.

The CA Modules are the modules inserted in the slots on the rear of your television, for information on the placement of these slots, refer to your televisions own Guide. The modules acts as 'card readers' for your Smart Cards which decode the encoded signals sent out by the program provider.

Only uncoded digital satellite programs, also known as 'free-to-air' programs, are available without Smart Cards or CA Modules.

Contact your Bang & Olufsen retailer for information about compatible CA Modules.

## **About Smart Cards…**

If you want to watch coded programs, you have to contact a program provider. The program provider will register you as an authorised viewer, usually requiring payment of a fee. You will then be provided with a Smart Card. Note that a Smart Card is only valid for one program provider and therefore only works with certain programs.

Smart Cards and CA Modules may also give access to special menus which are not described in this Guide. If this is the case, follow the instructions from your program provider.

**Inserting Smart Cards into the CA Modules…** 

In order to view a coded service, you need to have a valid Smart Card.

Insert the Smart Card carefully into the CA Module.

*Note: Insert the Smart Card with the gold coloured chip facing as described in the instructions provided with the CA Module.* 

#### **Inserting CA Modules…**

On the back of your television two slots are available for CA Modules.

The orientation of the two slots depends on your television model. For further information, see the enclosed list of television models.

Push in the module until it 'clicks' into place.

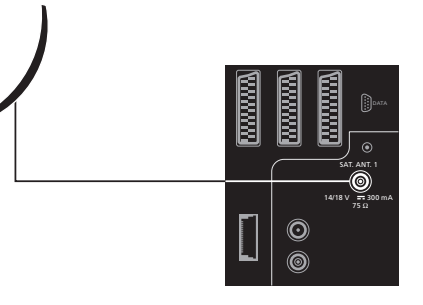

*Connect the cable from your LNB to the socket marked 'SAT.ANT. 1' on the rear of your television.* 

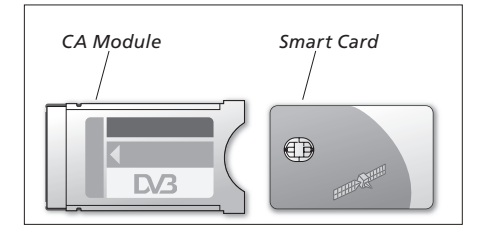

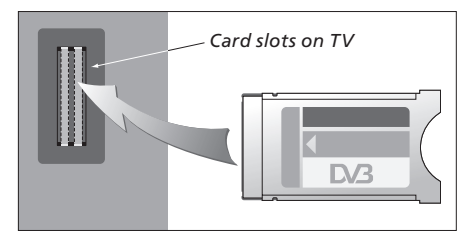

*The module must be inserted so the top and bottom edges – which are formed differently – fit the corresponding grooves in the slot.* 

NOTE! Smart Cards and or CA Modules are distributed from your program provider. The card must remain in the CA Module, unless your program provider asks you to remove it. This is important in case your program provider wishes to send new information to your Smart Card.

# What to do if...

The table to the right describes some of the situations you may experience with the satellite module, and what to do to resolve these situations.

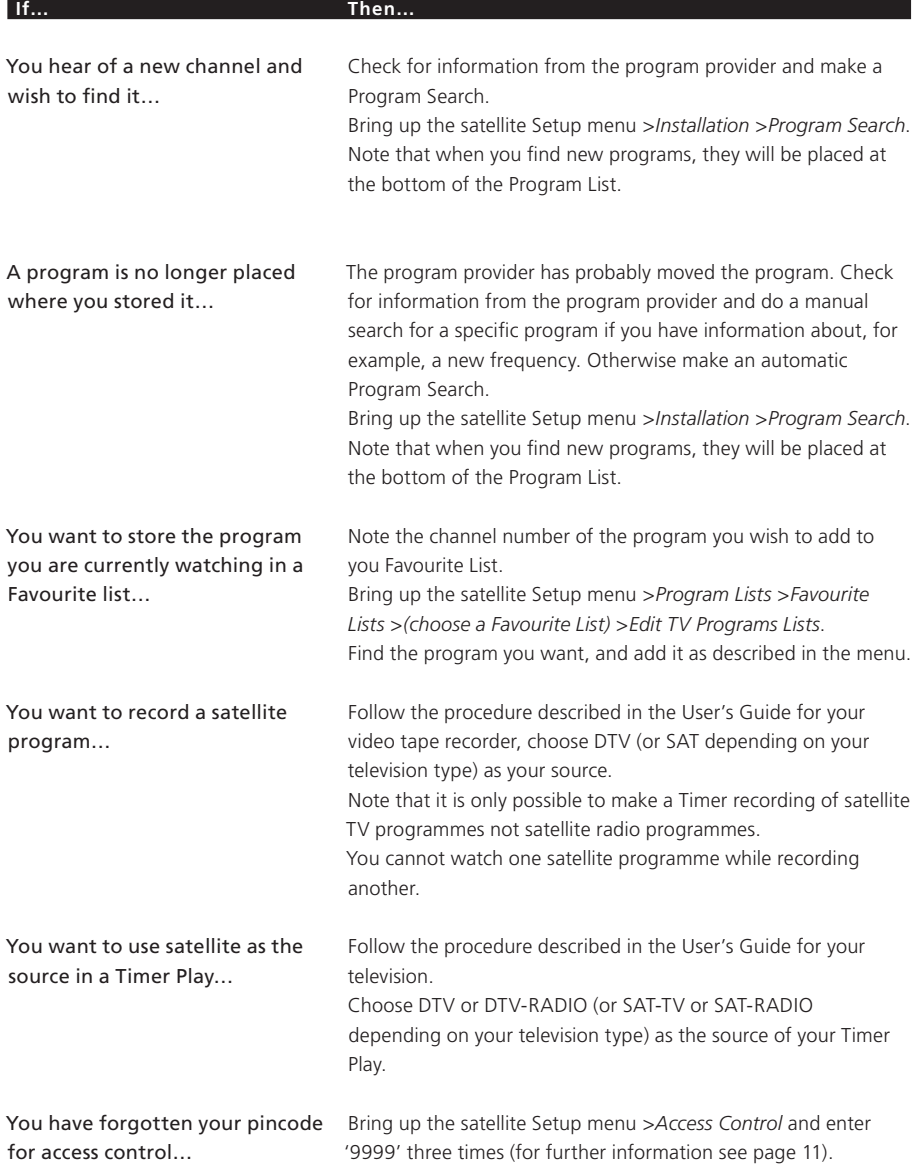

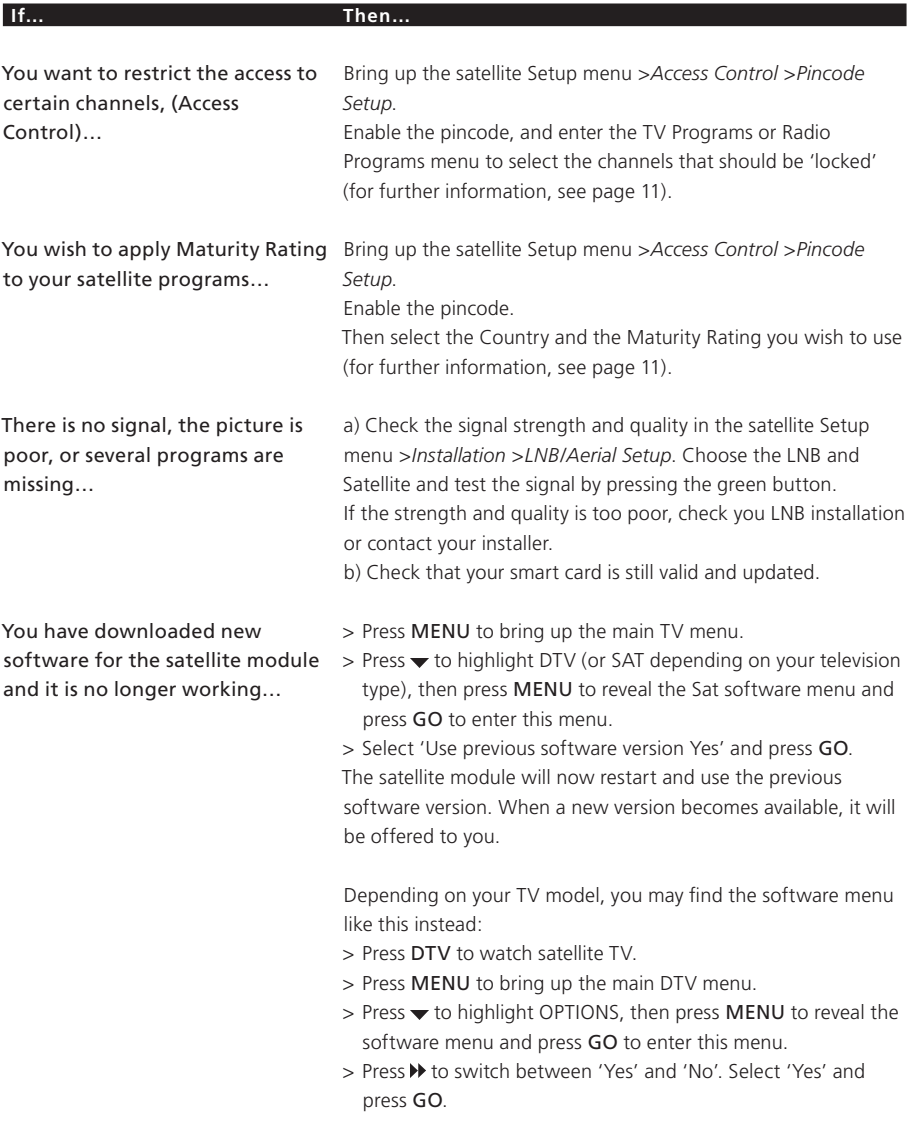

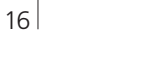

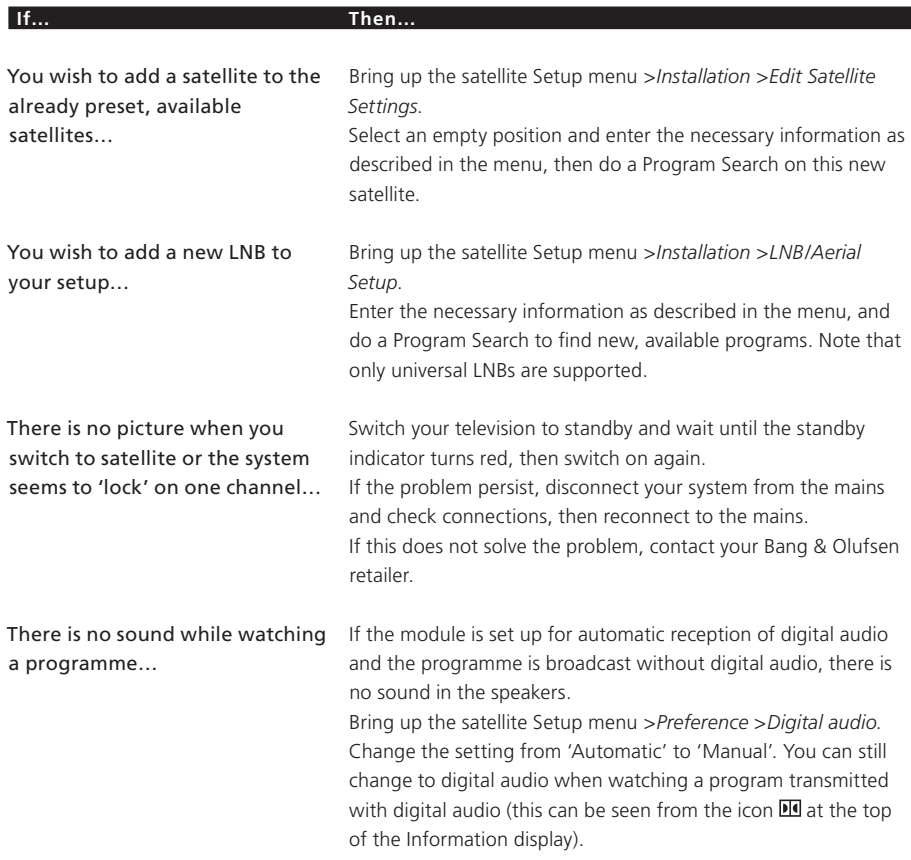

# Glossary

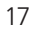

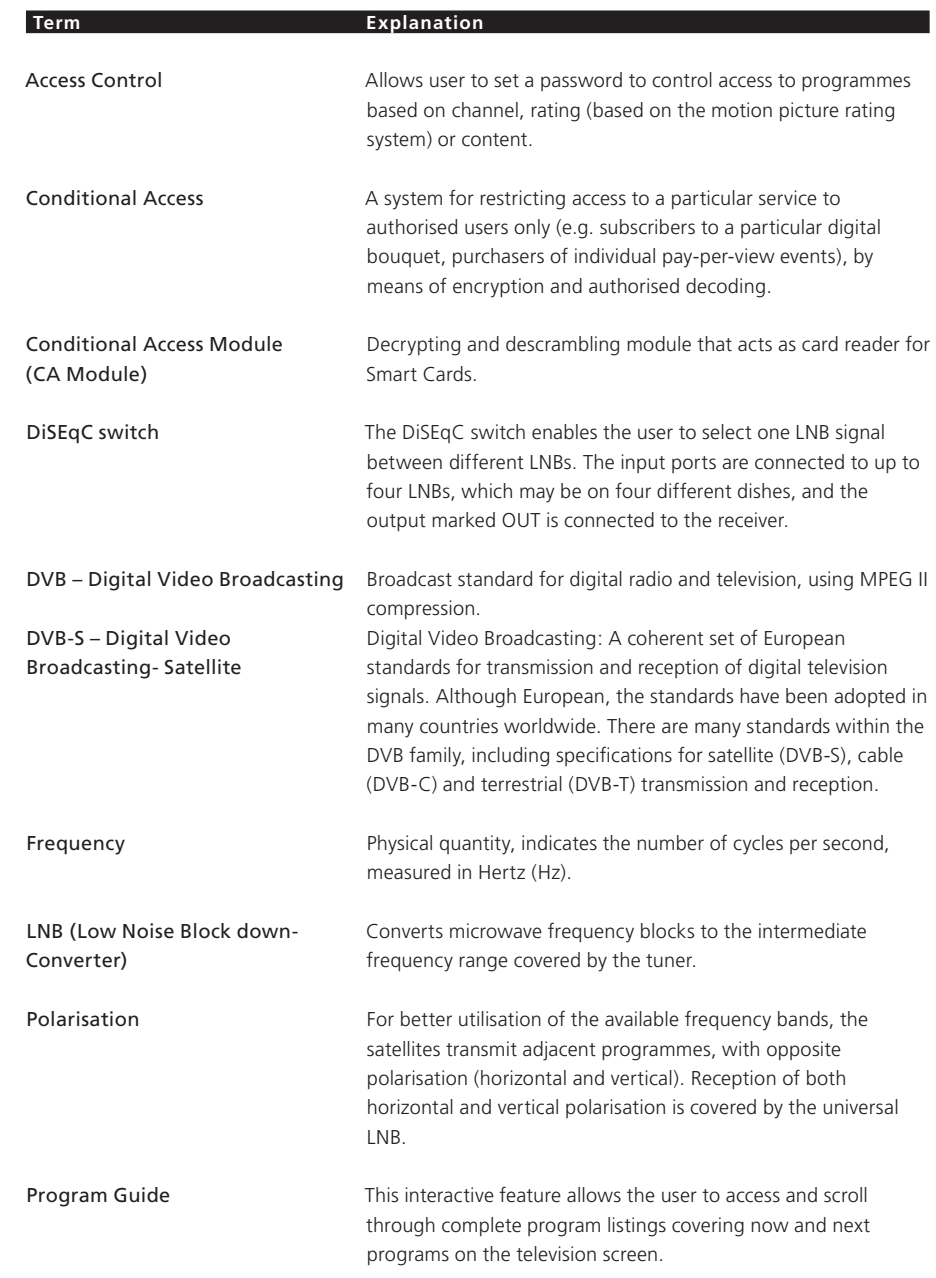

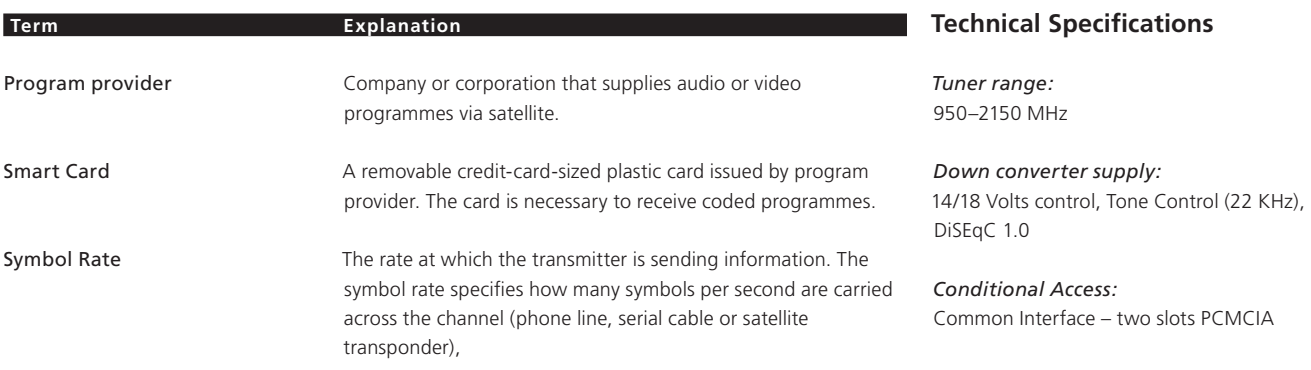

# Index

## **Access Control**

Activate the Access Control pincode system, *11*  Change or delete your Access Control pincode, *11*  Choose Country for Access Control, *11*  Choose Maturity Rating for Access Control, *11*  If you have forgotten your Access Control pincode, *11* 

## **Beo4 remote control**

Introducing the Beo4 remote control, *4*

## **Connections**

Aerial connection, *13*  Insert CA Module and Smart Card, *13*

## **Favourite Lists**

Create Favourite Lists, *9* Move programs within a Favourite List, *9* Name a Favourite List, *9*  Select a Favourite List, 4*–5*

#### **Language**

Change audio type or language, *7* Choose audio language, *9* Choose menu language, *9*  Choose subtitle language, *9* Choose teletext language, *9*

## **LNB/Aerial setup**

Add a new LNB, *10 and 15* Add a new satellite, *10 and 15* Connections, *13* Settings in the Setup menu, *8–10*

## **Pincode**

Activate the Access Control pincode system, *11*  Change or delete your Access Control pincode, *11*  If you have forgotten your Access Control pincode, *11* 

#### **Information display**

Information display and extended information display, *7* Set the display duration, *9*

## **Program Guide**

Bring up the Program Guide on the screen, *6*

## **Programs**

Add new satellite TV or radio programs, *10*  Bring up a Program List, *5* Move tuned programs, *9*  Re-install programs, *10*  Select a program, *4*

## **Radio/TV mode**

Switch between Radio and TV mode, *5*

### **Setup menu**

Overview of the Digital Satellite Module Setup menu, *8*

### **Sound**

Audio options, *7*  Change audio type, *7* Choose audio language, *9* 

#### **Subtitles**

Change subtitle type or language, *7* Choose subtitle language, *9*

#### **Technical specifications**

Technical specifications of the Digital Satellite Module, *18*

#### **Themes**

See available program Themes for programme sorting, *6*

## **Tune**

Move programs, *9*  Re-install programs, *10* Tune in new satellite TV or radio programs, *10* 

Technical specifications, features and the use thereof are subject to change without notice.

**www.bang-olufsen.com** 

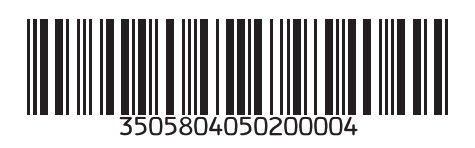